## Import Data to a Single Question in Your Survey

In some cases you may want to import data to a single question in your survey. For example, our beta version of our NPS® did not have as much functionality as our current NPS® question. If you are keeping track of your NPS question over time you'll likely want your data in one place. Using the Data Import Tool, you can import data to a single question matching on a response ID.

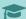

## Best Practice Tip: Data Manipulation

- As this feature involves manipulating response data after collection, we strongly recommend exporting any existing data from the survey you are importing to as a CSV/Excel file - it is always a good idea to have a backup file!
- If you need to update/import data into a live survey, we suggest temporarily closing the survey while working with the data.

To get started, export the data from your question. In this case, you will need two columns - the Response ID and the Question whose data you wish to import. Under Customize Report > General you can subset your export to these two fields or you can export all the data and delete the columns you don't need. Save your file as a .csv file.

Note: You will want to make sure that the column containing your question data (Column B in the screenshot below) does not have blank fields (unless intentional). Blank fields will override any existing data with blank entries.

|    | A           | В            | С               | D           | Е             | F         |
|----|-------------|--------------|-----------------|-------------|---------------|-----------|
| 1  | Response ID | (OLD) How li | kely are you to | o recommend | a friend or c | olleague? |
| 2  | 1           | 8            |                 |             |               |           |
| 3  | 2           | 10           |                 |             |               |           |
| 4  | 3           | 9            |                 |             |               |           |
| 5  | 4           | 6            |                 |             |               |           |
| 6  | 5           | 8            |                 |             |               |           |
| 7  | 6           | 4            |                 |             |               |           |
| 8  | 7           | 8            |                 |             |               |           |
| 9  | 8           | 10           |                 |             |               |           |
| 10 | 9           | 7            |                 |             |               |           |
| 11 | 10          | 8            |                 |             |               |           |
| 12 | 11          | 4            |                 |             |               |           |
| 13 | 12          | 10           |                 |             |               |           |
| 14 | 13          | 5            |                 |             |               |           |
| 15 | 14          | 2            |                 |             |               |           |

Next go to the survey with the question you wish to import to. This might be the same question or a

different survey. Go to Tools > Import Data and click Select file. Once your file is selected click Upload Data.

On the Map Fields screen for **Response ID** you'll want to select the **Match on Response ID** option; and for your question, select the field you wish to upload to. Click **Preview and Import** when you are finished mapping your fields then click **Upload**.

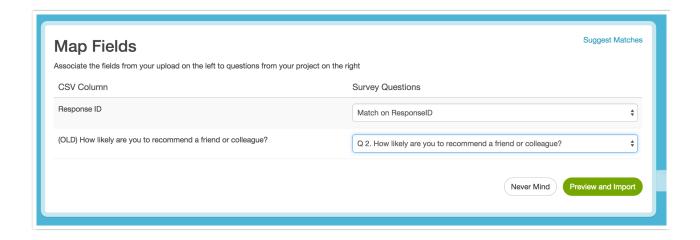

Net Promoter<sup>®</sup>, NPS<sup>®</sup>, NPS Prism<sup>®</sup>, and the NPS-related emoticons are registered trademarks of Bain & Company, Inc., Satmetrix Systems, Inc., and Fred Reichheld. Net Promoter Score<sup>™</sup> and Net Promoter System<sup>™</sup> are service marks of Bain & Company, Inc., Satmetrix Systems, Inc., and Fred Reichheld.

Related Articles